# **MANUAL DO CANDIDATO**

W

N

g

C

้ามเนร

### *Prova Teórica*

**Exame de Suficiência para Obtenção do Título de Especialista em Ginecologia e Obstetrícia – TEGO 2022**

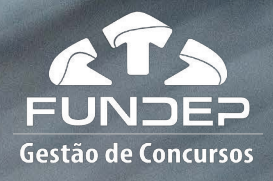

## **SUMÁRIO**

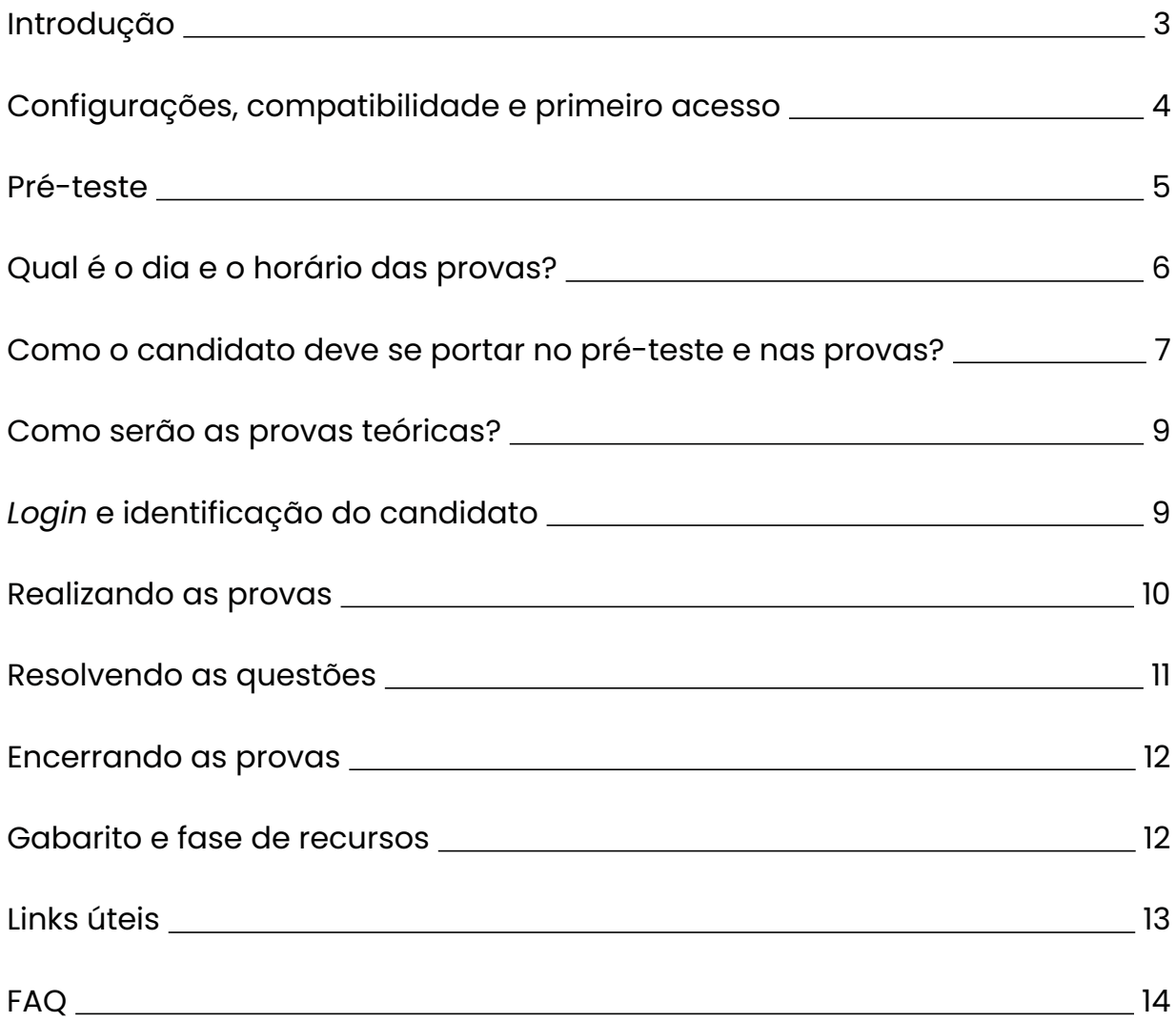

## **INTRODUÇÃO**

### Caro(a) candidato(a),

Bem-vindo(a) ao Exame de Suficiência para Obtenção do Título de Especialista em Ginecologia e Obstetrícia 2022. A fim de cumprir as recomendações da OMS quanto à pandemia da Covid-19 e zelar pela sua saúde, a prova deste exame, regido pelo Edital normatizador desta edição, será realizada exclusivamente on-line, em ambiente apropriado de avaliação. Uma ação inovadora e necessária diante da atual crise mundial, causada pela pandemia.

A Fundação de Desenvolvimento da Pesquisa, FUNDEP, responsável por toda a organização do certame, tem por objetivo contribuir de forma sistemática para a melhoria dos padrões de qualidade, transparência e desenvolvimento da aplicação da avaliação nacional deste exame.

A proposta de avaliação on-line contempla um ambiente de avaliação simples e intuitivo, no qual você poderá realizar sua prova a partir de equipamentos (computadores – *desktops* ou *notebooks* / *laptops*) de configuração previamente determinada, conforme previsto em Edital e neste manual.

Para informar quanto aos procedimentos e à maneira de realização da prova, estão relacionadas, neste manual, as instruções básicas e orientações para que você possa realizá-la com tranquilidade e sucesso. É de suma importância que você faça a leitura atenta de todo o conteúdo e se atente às regras e providências para a realização de sua avaliação.

Para a realização das provas, você deverá instalar em seu computador (*desktop* ou *notebook* / *laptop*) um programa específico e gratuito, que permite a aplicação de prova on-line, de forma controlada, transformando seu computador em uma estação de trabalho segura.

A prova on-line ocorrerá com monitoramento remoto, e você será acompanhado ao vivo pelo fiscal de provas, por meio de vídeo (câmera) e áudio (microfone). Toda a prova será gravada em áudio e vídeo, e a tela do seu computador também será monitorada simultaneamente.

### **CONFIGURAÇÕES, COMPATIBILIDADE E PRIMEIRO ACESSO**

Conforme estabelecido na Normativa para Exame de Suficiência para Obtenção do Título de Especialista em Ginecologia e Obstetrícia 2022, para acesso ao ambiente virtual e realização de sua prova, você deverá possuir equipamentos com requisitos mínimos, visando à execução plena de sua prova. É imprescindível que você providencie todos os recursos necessários para realização de sua prova, conforme determinado em Edital, evitando-se contratempos durante a sua avaliação.

O primeiro passo para realização da prova é efetuar o *download* e instalação do *browser* de navegação em seu computador (*desktop* ou *notebook* / *laptop*), conforme orientado no Manual do Browser, disponível em "Links úteis". Nesse manual, você terá acesso ao passo a passo da instalação e poderá sanar dúvidas quanto às configurações necessárias, à compatibilidade de seu equipamento, aos requisitos de instalação e às instruções de *login* e *logout*.

Recomendamos que você salve o *browser* de navegação instalado (arquivo executável) na área de trabalho de seu computador. Isso facilitará a localização do arquivo para a realização de suas provas.

**Atenção:** A FUNDEP e a FEBRASGO não se responsabilizarão por problemas de ordem técnica dos computadores dos examinandos, falhas de comunicação de rede de dados, congestionamento das linhas de comunicação, bem como outros fatores de ordem técnica que impossibilitem a transferência de dados ou a realização das provas pelo examinando.

## **PRÉ-TESTE**

A fim de assegurar que você não enfrente problemas de instalação e execução de suas provas no dia oficial do exame, é necessário que você participe de ao menos um dos pré-testes previstos em Edital com o dispositivo de segurança previamente instalado.

**Atenção:** se você não realizar o pré-teste, sua participação no exame não será autorizada.

Para participar do pré-teste, você deve ter instalado o dispositivo de segurança, atentando-se aos requisitos mínimos de *software* e *hardware* previstos no Edital.

Vale ressaltar que o dispositivo eletrônico utilizado e configurado para o pré-teste deve ser o mesmo que será utilizado na prova. Além disso, você deverá utilizar, para a realização do pré-teste, uma rede particular de internet. (O *firewall* de internet compartilhada não permite a transmissão do *streaming* de vídeo).

### **[Clique aqui para agendar seu pré-teste](https://agendamento.educat.net.br/)**

Lembre-se de que seu pré-teste deverá ser realizado entre os dias 20/06/2022 e 20/07/2022. Ao agendá-lo, atente-se aos seguintes dias e horários:

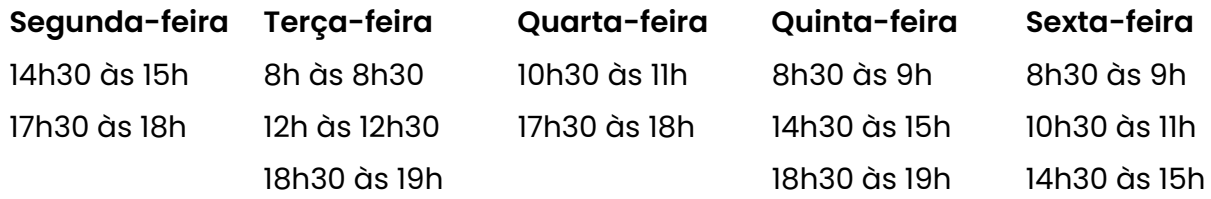

## **QUAL É O DIA E O HORÁRIO DA PROVA?**

A prova teórica será realizada no dia **24/07/2022**, sendo a prova teórica de Ginecologia das 8h às 10h (observado o horário de Brasília) e a prova teórica de Obstetrícia das 10h30 às 12h30 (observado o horário de Brasília).

Após o horário estabelecido para o início de cada uma das provas, o candidato terá tolerância de 15 (quinze) minutos para ingressar na prova.

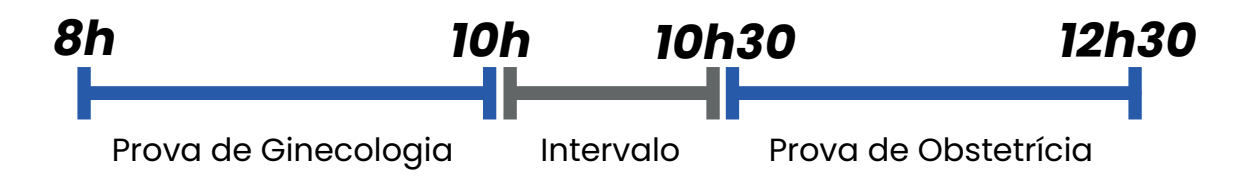

*Atenção:* Informamos que a qualquer momento, durante o período de realização de sua prova, poderá ser realizada a verificação auricular, em que o candidato deverá mostrar suas orelhas ao aplicador, além de rotacionar sua câmera em 360 graus, a fim de mostrar todo seu ambiente, teclado, tela e mesa por questões de segurança.

### **COMO O CANDIDATO DEVE SE PORTAR NO PRÉ-TESTE E NA PROVA?**

Para assegurar a lisura e a excelência do processo avaliativo, o Edital prevê algumas regras que você deve seguir e cumprir. Confira, a seguir, essas regras.

#### **O que você NÃO PODE fazer durante o pré-teste e a prova:**

• Utilizar equipamentos móveis de qualquer tipo, como celulares, *smartphones*, *tablets*, fone de ouvido, calculadora, relógios, *pagers*, *beep*, agenda eletrônica, *walkman*, *palmtop*, gravador, transmissor / receptor de mensagens de qualquer tipo ou qualquer outro equipamento eletrônico.

- Usar protetores auriculares ou fones de ouvido.
- Consultar à internet ou acessar *softwares* ou aplicativos.

• Deixar seu computador (*desktop* ou *notebook* / *laptop*) conectado a mais de um monitor ou conectado a um projetor.

• Deixar o campo de visão da *webcam* de seu computador sem ter concluído a prova que estiver fazendo.

- Desligar a *webcam* e o microfone de seu computador.
- Solicitar condições especiais para realização do exame na hora das provas.

• Realizar qualquer espécie de consulta ou comunicação entre os candidatos ou entre estes e pessoas estranhas, oralmente ou por escrito.

- Consultar livros, códigos, manuais, impressos ou quaisquer outros meios.
- Usar óculos escuros, boné, chapéu, gorro, lenço ou similares.
- Usar de meios ilícitos para obter vantagem para si ou para outros.

• Ingressar na plataforma em período superior a 15 (quinze) minutos do início da prova.

• Comunicar e falar com terceiros ou outro candidato nem emitir ruídos.

• Ausentar-se da plataforma de prova antes de decorrido o período mínimo de 80% do tempo de duração total de cada prova (período de sigilo).

### **O que você PODE fazer durante o pré-teste e / ou a prova:**

• Ajustar a *webcam* de seu computador de forma que seu rosto esteja plenamente visível para o fiscal durante todo o teste.

• Retomar suas provas, em caso de uma falha de energia ou de conexão com a internet, a partir da questão subsequente àquela em que parou quando houve a interrupção, desde que a pausa não supere mais que 2 (dois) minutos corridos.

- Tomar água.
- Ingressar nas provas até 15 (quinze) minutos após o horário inicial oficial.

As provas on-line ocorrerão com monitoramento remoto, e cada candidato será acompanhado ao vivo pelo fiscal de provas, por meio de vídeo (*webcam*) e áudio (microfone).

As provas serão gravada em áudio e vídeo, e a tela do computador de cada candidato também será monitorada simultaneamente.

**Atenção**: É obrigatória a conexão com antecedência mínima de uma hora do horário previsto para o início de cada uma das provas, devendo manter a plataforma logada até o início da aplicação.

Não é necessário que você permaneça em frente à câmera durante esse período, mas é necessário que a plataforma permaneça logada.

Você deverá se posicionar em frente à câmera impreterivelmente até 10 (dez) minutos antes do início de cada uma das prova.

## **COMO SERÃO AS PROVAS TEÓRICAS?**

As provas teóricas serão compostas de questões objetivas, com 4 alternativas de resposta, sendo uma delas correta apenas, divididas da seguinte forma: 60 questões de Ginecologia mais 60 questões de Obstetrícia.

### *login* **e identificaçãodocandidato**

Para a realização de suas provas, utilize uma rede particular de internet. (O *firewall* de internet compartilhada por exemplo: empresas, hospitais, locais públicos, etc., não permite a transmissão do streaming de vídeo).

Para ter acesso às questões das provas, você deverá inserir o seu usuário e senha e clicar em "Entrar". Seu *login* (suas credenciais) é seu e-mail e a senha é o seu CPF (sem pontos e traço). Caso queira redefinir sua senha, acesse o link disponível em "Links úteis".

Em seguida, serão solicitadas as permissões para uso de câmera e microfone de seu computador. Segundo as regras do Edital, você precisa, necessariamente, clicar em "Permitir" para ter acesso ao seu exame.

Feito isso, realize os ajustes de enquadramento de sua *webcam*, deixando todo o seu rosto visível. Nesse momento, você deverá tirar uma foto com seu documento de identificação oficial válido indicado. Esta será sua identificação oficial na prova.

### **REALIZANDO A PROVA**

Após efetuar o *login*, você será redirecionado ao ambiente de provas. Nesse ambiente, você terá acesso às questões da prova. Nessa lista, você terá a data de realização, horário de início (conforme horário de Brasília) e horário estimado de término, como demonstrado no Manual do Browser.

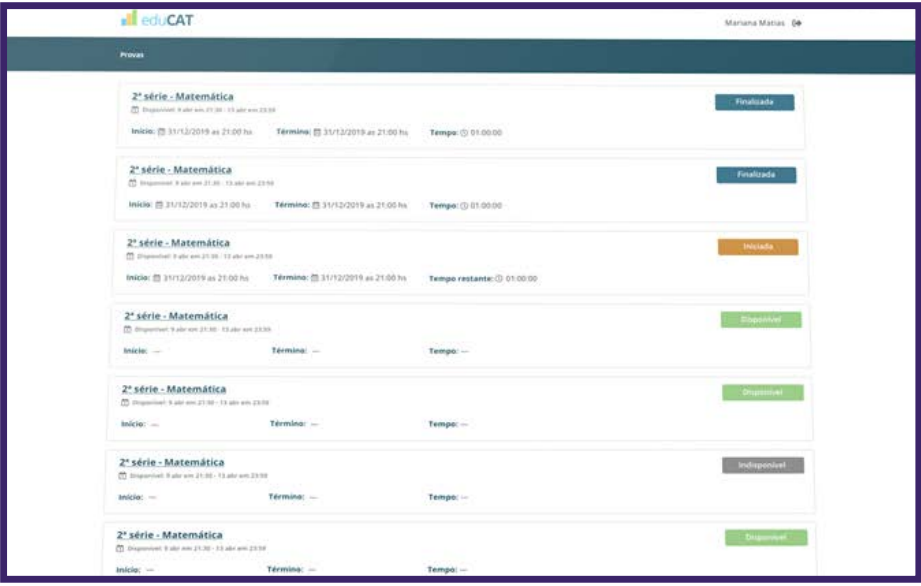

Quando autorizado e se atentando ao horário de início, segundo o horário de Brasília, você deve clicar em no botão "Iniciar" na prova programada para aquele dia e horário. A partir desse momento, seu teste será iniciado.

A confirmação de sua presença no exame será feita por meio do acesso à plataforma de provas on-line e mediante verificação da identificação do candidato.

Nessa lista, você terá dois exames programados, segundo data e horário previstos em edital: o de Ginecologia e o de Obstetrícia.

Segundo o Edital, apenas a prova teórica de Ginecologia estará disponível para o início às 8h (horário de Brasília). Você deverá encerrá-la dentro do prazo previsto (finalizar a prova) e aguardar o horário de início previsto para a prova de Obstetrícia, às 10h30 (horário de Brasília). Ao finalizá-la você deverá realizar logout na plataforma..

### **RESOLVENDO AS QUESTÕES**

Iniciada a prova, na próxima tela você verá as instruções para a realização da prova – itens que lembrarão você sobre o tempo de sigilo do exame, quantidade de questões e permissões de navegação.

Em seguida, será exibida a primeira questão. É importante lembrar que todas as questões serão exibidas em ordem aleatória para o examinando, não havendo sequenciamento de temáticas.

Não será possível escolher a ordem das questões, você deve seguir a predefinição do sistema. Tampouco será possível retornar a questões anteriores.

Uma vez que não é possível transitar livremente pelas questões das provas, não é possível deixar uma questão em branco e depois respondê-la.

Nas provas teóricas, as questões serão exibidas de acordo com a construção de enunciado, comando e alternativas de repostas. Serão exibidas quatro alternativas, e você deverá marcar apenas uma delas.

Durante todo o tempo de provas, será exibido no canto inferior direito da tela um cronômetro regressivo, indicativo do tempo restante de que você dispõe para o encerramento da prova. Haverá, ainda, uma barra posicionada acima da questão em resolução, com a indicação do percentual de questões já ultrapassadas, bem como um demonstrativo da sequenciação numérica de questões concluídas e pendentes.

O intuito desses mecanismos é auxiliá-lo na administração de seu tempo, permitindo uma real noção entre o número de questões concluídas e o período restante, garantindo a conclusão total da prova dentro do prazo estipulado.

**Atenção:** você é o único responsável por administrar o tempo de suas provas, considerando o número de questões, seus diferentes níveis de dificuldade, as características da modalidade de prova e o tempo disponível para sua realização.

### **ENCERRANDO A PROVA**

Após resolver todas as questões, você será direcionado à página final, na qual terá acesso ao gabarito de sua prova, bem como às informações finais da aplicação.

Nesse momento, você deverá clicar em "Enviar respostas" para encerrar sua avaliação.

É importante que você esteja ciente de que, uma vez encerrada a prova, não mais terá a oportunidade de visualizar seu gabarito. Por essa razão, a página exibirá um a seguinte mensagem: "Tem certeza de que deseja concluir essa prova? Se sim, você deverá clicar no botão "Concluir" e sua prova será considerada encerrada.

Caso o tempo de prova tenha expirado, o sistema salvará automaticamente as questões respondidas até então pelo candidato.

Para sair do browser, você deve efetuar logout, assim como instruído no Manual do Browser.

### **GABARITO E FASE DE RECURSOS**

Uma vez encerrados os exames, você receberá, no e-mail cadastrado no ato da inscrição, o arquivo de suas provas teóricas, assim como os gabaritos por você preenchido.

Além disso, o Edital prevê fase recursal em todas as etapas de prova para que você, candidato, possa recorrer da sua nota ou classificação.

Ao receber seu gabarito/marcações, o candidato deverá providenciar imediatamente a impressão ou salvar o arquivo em extensão pdf, pois os links estarão indisponíveis para acesso após a fase recursal.

## **LINKS ÚTEIS**

**[MANUAL DO BROWSER](https://bit.ly/manualfebrasgo2022)**

**[REDEFINIÇÃO DE SENHA](https://exams-febrasgo-2022.citecnologia.com.br/forgot-password)**

**agendamento [de pré-teste](https://agendamento.educat.net.br/)**

### **FAQ**

### **a) Caso eu me atrase para o início da prova, poderei realizá-la?**

Você terá 15 (quinze) minutos de tolerância após o início das provas (horário de Brasília – DF) para iniciá-las. Caso não efetue o início dentro desse prazo, você será desclassificado do exame.

#### **b) Se eu tiver dificuldades para instalar o** *browser* **ou efetuar meu**  *login* **/ senha, como devo proceder?**

Se houver alguma dificuldade durante a instalação do *browser*, você poderá recorrer ao nosso suporte técnico pelo telefone (31) 99991-7595. O atendimento é feito de segunda a sexta, de 8h as 18h – horário de Brasília. Para facilitar o atendimento, tenha em mãos os dados do usuário.

#### **c) A senha de entrada na plataforma de prova on-line é a mesma senha de saída?**

Sim. Segundo o Manual do Browser, a senha de entrada é 2022, e a senha de saída é 2022.

#### **d) Como eu recebo minhas credenciais e quais são?**

Seu *login* (suas credenciais) é seu e-mail e a senha é o seu CPF (sem pontos e traço). Estes são pessoais e intransferíveis.

#### **e) Se durante a realização das provas houver interrupção da internet ou da energia do meu local de prova, eu poderei retornar ao sistema após o retorno da conexão?**

Sim, saso ocorra uma falha de energia ou de conexão com a internet, a prova entrará em modo de gravação automática, sendo permitido ao candidato retomar sua prova a partir da questão subsequente àquela em que parou quando houve a interrupção, desde que a pausa não supere mais que 2 (dois) minutos corridos (sem acréscimo de tempo total de prova). No entanto, tais desconexões serão monitoradas e quaisquer atividades suspeitas serão consideradas para as tomadas de decisões posteriores.

#### **f) Posso realizar a prova de qualquer Unidade Federativa ou do exterior?**

Não será permitido realizar prova em computador localizado fora do território nacional.

### **g) Qual é a configuração mínima exigida para o equipamento em que o examinando realizará sua prova?**

Para a realização da prova on-line será necessário que o candidato disponha de computador (desktop ou laptop / notebook), do qual seja administrador em função da necessidade de instalação de navegador seguro, com webcam e microfone em pleno funcionamento, que atenda aos seguintes requisitos mínimos:

Sistema Operacional: Windows 8.1 ou superior e MacOs Mojave 10.14.6 ou superior.

(ATENÇÃO: Equipamentos com sistema operacional Linux ou Chromebook, por incompatibilidade técnica com o sistema, não serão permitidos); Processador Core i3 ou superior; Memória RAM 4GB ou superior; Câmera frontal de 0.9 megapixel ou superior; Microfone; Fonte de energia com capacidade para o dobro de tempo de duração total das provas, de preferência conectado à rede elétrica; Espaço de armazenamento mínimo em disco de 500MB; Espaço livre para armazenamento de no mínimo de 500MB; Internet com velocidade mínima de 10 (dez) Mbps (megabits por segundo), tanto para download quanto para upload, preferencialmente cabeado.

### **h) Caso eu verifique, durante a prova, que marquei equivocadamente a resposta de uma questão que já tenha ultrapassado (ou seja, tenha sido salva ou deixei uma questão em branco) posso retornar a ela e revisá-la?**

Não será possível que você transite livremente pelas questões da prova, ou seja, não será possível deixar uma questão em branco e depois retornar para respondê-la.

### **i) Caso o horário de realização das provas se encerre e eu ainda não tenha concluído toda a prova, o que acontecerá?**

No horário de término das provas, caso o examinando ainda não a tenha concluído, toda as questões não respondidas, incluindo aquela que se encontrar aberta para resposta, serão consideradas "EM BRANCO", valendo para fins de avaliação somente as respostas das questões salvas.

### **j) Após a prova, eu terei acesso à minha nota?**

Não, apenas o arquivo de sua prova e o seu rascunho de gabarito serão enviados ao seu e-mail.

#### **k) Durante a realização da prova, posso me comunicar com o aplicador de provas?**

Sim. O *chat* para comunicação do candidato com o aplicador estará ativado durante todo o exame. Porém, dúvidas sobre conteúdo não poderão ser tiradas com o aplicador.

### **l) Posso navegar livremente pela internet ou executar aplicativos em meu computador durante a realização da prova?**

Não. Durante o período de realização da prova on-line, o navegador utilizado também desabilitará a utilização de outras funções e *softwares* no computador do candidato, não permitindo a consulta à internet ou acesso a *softwares* ou aplicativos. E, ao candidato, fica proibido manter seu computador conectado a mais de um monitor, ou conectado a um projetor.

### **m) Posso solicitar condição especial durante a prova?**

Não, as regras de solicitação de condição especial seguirão o publicado em Edital.

#### **n) Quando devo acionar o aplicador?**

Após iniciadas as provas, você deve acionar o aplicador de provas sempre que necessitar se ausentar do campo de visão da *webcam* de seu computador, solicitando pausa para banheiro ou enviando uma mensagem via *chat*, disponível no canto superior esquerdo da tela.

### **o) Quantas vezes posso solicitar pausa banheiro?**

Após iniciada a prova, o candidato pode ir ao banheiro quantas vezes for necessário, devendo sempre solicitar autorização ao aplicador. A pausa sugerida é de 5 minutos no máximo e contempla o tempo de prova.

### **BOA PROVA!**